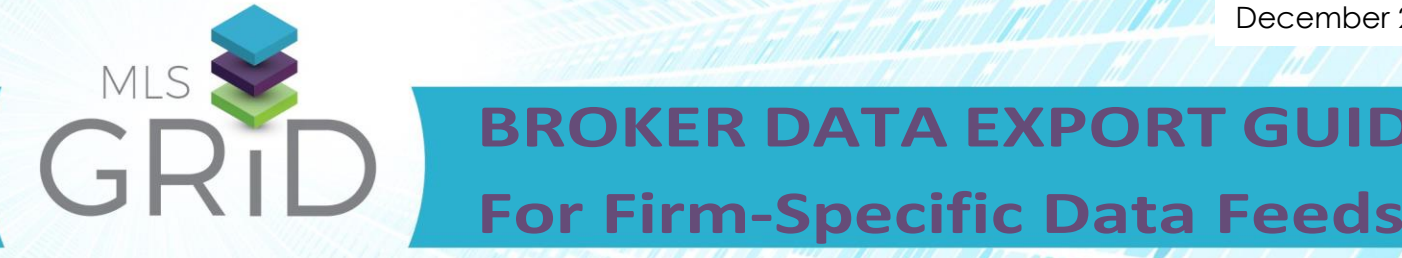

# **BROKER DATA EXPORT GUIDE For Firm-Specific Data Feeds**

The MLS Grid provides a standardized API data feed from the participating MLS to registered brokerages or data consumers. Follow these stepsto create your broker account and sign a data license agreement between RANW MLS and your brokerage.

**RANW MLS is joining the MLS Grid on January 4th, 2023**. MLS Participant companies with FIRM-SPECIFIC feeds will need to register for the GRID, using instructions below. **Please complete the steps below by Feb 1, 2023 to set up your broker account.**

**What is a Firm-Specific Feed?** Participant Data Return (Firm Specific): RANW MLS offers MLS Companies [a RESO](https://www.reso.org/)  [Compliant](https://www.reso.org/) data feed of their own company listings for syndication. *Example:* A data feed from the MLS database to a print advertiser, showing only company-specific listings.

## **What do I need to do to keep my current Firm-Specific feed(s)?**

# **1st - REGISTER ONLINE for the GRID**

- 1. Go to [app.mlsgrid.com/register](https://app.mlsgrid.com/register) to create your broker account.
- 2. Fill in the required information, including contact information, and password. Please be certain to select the indication bubble I am a broker.

\*If you wish to create an access token for your own internal use (to send to a data consumer (vendor)), please follow the steps in the [Broker](https://static1.squarespace.com/static/5908cde79f745622b6a59828/t/622914dafc11cf64e371f599/1646859484615/MLS+Grid+-+Broker+Only+Access+Guide.pdf) Only Access Guide *.*

## **FINALIZE YOUR BROKER ACCOUNT**

- 1. An email from [notify@mlsgrid.com](mailto:notify@mlsgrid.com) will be sent to the email address provided.
- 2. Please click on the link provided in the email to finalize your MLS Grid Account providing details on your brokerage and confirming your primary contact information that will be used when you agree to the data license agreement.

# **CREATE YOUR BROKER DATA EXPORT SUBSCRIPTION TO SEND DATA TO A DATA CONSUMER (A Data Consumer would be a Vendor like ListHub, AccountTech, or Valley Marketing)**

- 1. Log in to the MLS Grid account at [app.mlsgrid.com.](https://app.mlsgrid.com/login) Click on Manage Subscriptions in the left sidebar menu.
- 2. Select Broker Only Export as the data subscription type. As you create your Broker Only Export subscription you will be prompted to confirm details of your MLS membership by selecting the MLS you belong to and providing your Member MLS ID. Click the Next button.
- 3. When presented with the brokerage information from your MLS please confirm that this information is correct. If the information is correct please click the Send Email button. If the information is not correct, please contact your MLS before proceeding to address any incorrect information.
- 4. A confirmation email will be sent to the email address from your membership record with the MLS. The email will arrive from [notify@mlsgrid.com.](mailto:notify@mlsgrid.com) Please click on the Complete Verification button in the email.

A Broker Data Export can be used to send the listings of your brokerage to a selected Data Consumer Recipient. Please follow the steps below to select a Data Consumer recipient that you wish to send your brokerage's listing data.

### **ADD A DATA CONSUMER (VENDOR) RECIPIENT FOR YOUR BROKERAGE DATA EXPORT**

- 1. Now that you have verified your office, please ensure you are signed into your MLS Grid account. Please then click on Manage Subscriptions in the sidebar menu.
- 2. To export your brokerage data to an authorized Data Consumer, please click on the Manage Office Data Recipients button. Then click on the Add Recipient button.

**PLEASE NOTE:** Your Data Consumer recipient must have already created an MLS Grid account and started a Broker Only data subscription. If you cannot locate your Data Consumer it is likely that they have not yet met those criteria. Please have the Data Consumer representative reach out to us at [support@mlsgrid.com](mailto:support@mlsgrid.com) so that we can assist them in setting up that account.

- 3. Click the Send data to Data Consumer button. Please review the MLS Grid Data License Agreement. Click on the Sign & Accept button.
- 4. In the pop-up box please provide the following information:
	- a. Your Full Name (no nicknames or shortened names will be accepted)
	- b. Your Brokerage Name
	- c. Your required Contact Information

When you have entered all the required information, please click the button at the bottom of the pop-up box to sign the data license agreement.

#### **FINALIZE YOUR DATA EXPORT REQUEST**

- 1. Once you have signed the Data License Agreement the MLS will be notified of your request.
- 2. Your MLS willreview the request to export your brokerage data to the Data Consumer.
- 3. Upon approval by the MLS the Data Consumers you selected will be notified of your intent to export your brokerage data to them.
- 4. The Data Consumer (vendor) will be able to download your brokerages listing data for your approved use by the Data Consumer.
	- If setting up a new firm-specific feed, please see the following **RANW MLS Data via RETS: Company data request form**: [Here](https://ranw.org/media/1776/datafeeds-firmformsrets.pdf) in addition to setting up your MLS Grid account.

#### **See more information about RANW MLS Data Feeds on our website [HERE.](https://ranw.org/mls/data-feeds-and-idx/)**